# **Tablet PC**

# Model: MT10UWA116

## Directions

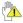

Forbidding: forbid improper operations to avoid damaging the tablet PC.

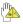

Caution: cautions for operators to avoid

potential damages. Please note and remember.

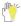

Importance: important information, common notes, definitions and references, etc.

Other trademarks and trade name may be used in this manual to refer to either the entities claiming the marks and names or their products.

The manufacture disclaims any proprietary interest in trademarks and trade names other than its own.

Information in this manual is subject to change without notice.

Reproduction in any manner whatsoever without the written permission from the manufacture is strictly forbidden.

## CONTENT

| Directions                             | 2 |
|----------------------------------------|---|
| Safety Precautions                     | 5 |
| 1 Know Your Tablet PC                  | 3 |
| 2 Connect the Power Adapter10          | נ |
| 3 Turn on the tablet PC1               | 1 |
| 4 Get to know your system12            | 2 |
| 4-1 Add screen shortcuts1              | 3 |
| 4-2 Delete screen shortcuts/widgets 14 | 1 |
| 4-3 On-screen Keyboard14               | 1 |
| 5 System Settings1                     | 5 |
| 5-1 WIRELESS &NETWORKING1              | 5 |
| 5-2 DEVICE                             | 3 |
| 5-3 PERSONAL19                         | 9 |
| 5-4 SYSTEM20                           | ) |
| 6 Communication2                       | 1 |

|     | 6-1 Chrome          | 21 |
|-----|---------------------|----|
|     | 6-2 Email           | 22 |
| 7 F | un                  | 24 |
|     | 7-1 Camera          | 24 |
|     | 7-2 Music           | 25 |
| 8 A | ppendix             | 26 |
|     | 8-1 Troubleshooting | 26 |
|     | 8-2 Specifications  | 28 |
| 9 C | E Mark              | 29 |
| 10  | FCC statement       | 29 |

Hereby, NANJING WANLIDA TECHNOLOGY CO. LTD., declares that this Tablet (MT10UWA116) is in compliance with the essential requirements and other relevant provisions of Directive 1999/5/EC.

## Safety Precautions

- DO NOT press the LCD Screen. DO NOT place the Tablet PC with small items, they may scratch LCD Screen.
- DO NOT expose the Tablet PC to dirty or dusty environment. Keep the environment clean and dry.
- DO NOT place the Tablet PC on uneven or unstable work surface.
- DO NOT place or drop objects on the top of the Tablet PC. DO NOT shove any foreign objects into the Tablet PC. DO NOT cover the LCD Screen strongly.
- DO NOT expose the Tablet PC to strong magnetic or electrical fields; DO NOT place the floppy disk near or on the Tablet PC, that may loss the data of the floppy disk.
- DO NOT leave the Tablet PC facing the sun as it can damage the LCD Screen, especially in the car.
- SAFE TEMP: This Tablet PC should only be used in environments with ambient temperatures between 5°C(41°F) and 35°C(95°F).
- DO NOT expose the Tablet PC to or use near liquids, rain, or moisture.
- Caution: risk of explosion if battery is replaced by an incorrect type. Dispose of used batteries according to the instructions.
- DO NOT throw the Tablet PC in municipal waste. Check local regulations for disposal of electronic products.
- The Tablet PC and the Adapter may occur some heat during operating or charging. DO NOT leave the Tablet PC on your

lap or any part of the body in order to prevent discomfort or injury from heat exposure.

- INPUT RATING: Refer to the rating label on the Tablet PC and be sure that the Power Adapter complies with the rating. Only use attachments or accessories specified by the manufacturer.
- Checking the connections between the main unit and attachments before turning on the Tablet PC.
- DO NOT use the Tablet PC during eating food avoid dirtying the Tablet PC.
- DO NOT insert anything into the Tablet PC that may result in short circuit or damage the circuit.
- Powering off the Tablet PC, if you want install or remove some external devices, which are not support hot-plug.
- Disconnect the Tablet PC from the electrical outlet and remove any installed batteries before cleaning. And Keep it away from children.
- DO NOT disassemble the Tablet PC, only a certified service technician should perform repairs on your computer.
  Otherwise, problem may result and the manufacturer should not hold responsibility for the damage.
- The Tablet PC has some little metal flake to disperse heat. DO NOT place the Tablet PC on soft objects (e.g.: bed, sofa, your lap), or else the Tablet PC may become hot and halt the system operating.
- 20. The adapter shall be installed near the equipment and shall be easily accessible.

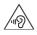

To prevent possible hearing damage, do not listen at high volume levels for long periods.

 If an equipment is provided with a replaceable battery, and if replacement by an incorrect type could result in an explosion (for example, with some lithium batteries).

> CAUTION RISK OF EXPLOSION IF BATTERY IS REPLACED BY AN INCORRECT TYPE. DISPOSE OF USED BATTERIES ACCORDING TO THE INSTRUCTIONS

## 1 Know Your Tablet PC

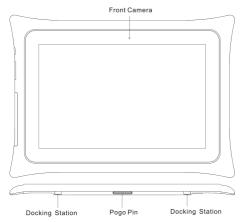

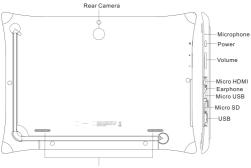

Speaker

## 2 Connect the Power Adapter

The tablet PC comes with a universal AC-DC adapter and the allowable input voltage of adapter is from 100V to 240V.

Following the below steps to connect the adapter:

- Plug one end of the data line into Micro USB port of the tablet PC.
- 2. Plug the other end of the data line into the adapter.
- 3. Insert the AC end of the adapter to the wall outlet
- Check the connections above correctly before turning on the tablet PC.

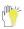

The connection to USB interfaces has to be limited to USB 2.0 version or higher. The connection to so called power

USB is prohibited.

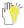

Use only the AC adapters, power cords and batteries that are approved for use with this device. Use of another type of battery or AC adapter may cause fire or explosion.

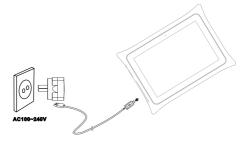

10

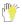

Your tablet PC and the accessories may differ from the pictures shown.

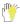

The socket-outlet shall be installed near the equipment and shall be easily accessible.

## 3 Turn on the tablet PC

Press the power button for seconds to turn on the tablet PC.

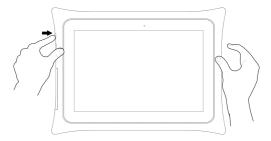

Press the power button once to access standby mode and press again to wake it up; press and hold the power button, and then tap **power off** to power off the tablet.

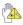

When the system halts, press the power button for about 8 seconds to turn it off forcedly.

## 4 Get to know your system

Press the Power button for seconds to turn on the tablet PC and then it display locked screen as shown below, you need to swipe up the screen to unlock.

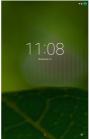

If it's your first time to use the tablet, the system will enter the guide

menu. Please finish the initial setting following the instructions.

#### Home page

Touch for web

Touch for web Slide down to see Quick Information search Settings and Notification

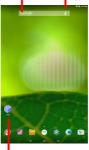

Shortcuts: touch to open; touch & hold to move 12

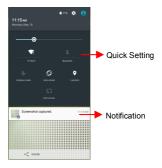

## 4-1 Add screen shortcuts

On the home page, touch and hold the blank area to popup menu

to change wallpaper; touch  $\textcircled{\ensuremath{\textcircled{\ensuremath{\textcircled{\ensuremath{\textcircled{\ensuremath{\textcircled{\ensuremath{\underbrace{\ensuremath{\textcircled{\ensuremath{\textcircled{\ensuremath{\underbrace{\ensuremath{\textcircled{\ensuremath{\textcircled{\ensuremath{\textcircled{\ensuremath{\textcircled{\ensuremath{\underbrace{\ensuremath{\textcircled{\ensuremath{\textcircled{\ensuremath{\textcircled{\ensuremath{\textcircled{\ensuremath{\textcircled{\ensuremath{\textcircled{\ensuremath{\textcircled{\ensuremath{\textcircled{\ensuremath{\textcircled{\ensuremath{\textcircled{\ensuremath{\textcircled{\ensuremath{\underbrace{\ensuremath{\textcircled{\ensuremath{\textcircled{\ensuremath{\textcircled{\ensuremath{\ensuremath{ensuremath{\textcircled{\ensuremath{\ensuremath{ensuremath{\ensuremath{\ensuremath{ensuremath{\ensuremath{\ensuremath{ensuremath{\ensuremath{\ensu$ 

below:

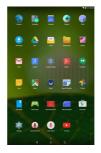

Touch and hold an APPS icon to add it to the home screen.

## 4-2 Delete screen shortcuts/widgets

On the home screen, touch and hold the shortcut or widget to be

deleted until the X remove appears. Drag the shortcuts to the remove icon to delete.

## 4-3 On-screen Keyboard

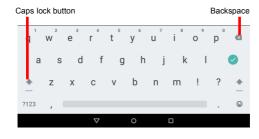

Go

pression

Just touch a text field to open the on-screen keyboard and touch

 $\nabla$ on the tool bar to close it.

## **5 System Settings**

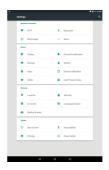

## 5-1 WIRELESS &NETWORKING

#### 5-1-1 Wi-Fi

Touch the Wi-Fi swtich

behind of the Wi-Fi item to

on the Wi-Fi function and

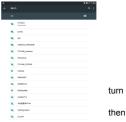

the system will auto-scan the available networks to display as

shown below:

Select one network and input password if necessary to connect.

Touch to perform advanced Wi-Fi settings.

#### 5-1-2 Bluetooth

The Bluetooth function enables you to exchange files between the tablet and other Bluetooth devices.

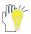

Before this step, please activate the Bluetooth function of

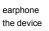

Touch the behind of turn on the

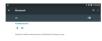

other device (mobile phone, Bluetooth etc.) and make sure is in range.

Bluetooth swtich the Bluetooth item to Bluetooth function and

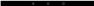

then the system will auto-scan the visible Bluetooth device nearby and display after finding as shown below:

Touch the desired Bluetooth device to start pairing. Then according to the indications on both side, users can complete the connection successfully in seconds. After pairing, you can share files between the unit and the Bluetooth device. Touch to perform advanced Bluetooth settings.

#### 5-1-3 Data usage

Touch to see the data usage information.

#### 5-1- 4 More...

The system supplies users more networks settings, such as airplane mode, Tethering & portable hotspot, and VPN.

## 5-2 DEVICE

#### 5-2-1 Display

Touch to open display settings, including Brightness level,

Wallpaper, sleep, Daydream, Font size and so on.

| 8 |                                                                 | 1981200 |
|---|-----------------------------------------------------------------|---------|
|   |                                                                 |         |
|   | Englishma lood                                                  |         |
|   | Adaptive bightness<br>common Signmess level for availability of |         |
|   | Volpeyer                                                        |         |
|   | Tang<br>Alter Derivation of Assetting                           |         |
|   | Deptreen                                                        |         |
|   | Fort size<br>Normal                                             |         |
|   | When device to solve a<br>formation and the server.             |         |
|   | Caltacien                                                       |         |
|   | Acceleraneter coordinate system<br>more teals                   |         |
|   |                                                                 |         |

## 5-2-2 Sound & notification

Touch to open sound & notification, and you can adjust the volumes, interruptions, default notification ringtone, other sounds and notification.

| 4 | Sound & notification                                  | 0 |
|---|-------------------------------------------------------|---|
| _ |                                                       |   |
|   | 4 Midaloura                                           |   |
|   | U Anniekme                                            |   |
|   | A Notifiation volume                                  |   |
|   | Mangalans                                             |   |
|   | Default notification ringtons<br>Precision            |   |
|   | Other search                                          |   |
|   | Millater                                              |   |
|   | Mhan device is facilied<br>three admitthation content |   |
|   | Agg-millionions                                       |   |
|   | Netflexfor acress                                     |   |
|   |                                                       |   |

#### 5-2-3 Storage

Touch to check the usage of internal storage and possible SD card.

#### 5-2-4 Battery

Touch to check the battery information.

#### 5-2-5 APPS

Touch to check the current APPS information.

#### 5-2-6 Sensor calibration

Touch to calibrate your tablet sensor and compass.

#### 5-2-7 HDMI

When you connect your tablet to other devece via HDMI cable, you

can adjust HDMI display mode here.

## 5-3 PERSONAL

#### 5-3-1 Location

Open or close location services.

## 5-3-2 Security

Security information of system settins.

#### 5-3-3 Accounts

Touch to add email accounts or google account.

#### 5-3-4 Language & Input

Select the local region and the corresponding language displays on

screen; select input method for the on-screen keyboard and so on.

#### 5-3-5 Backup & Reset

Reset the system to the factory states.

## 5-4 SYSTEM

#### 5-5-1 Date & time

Option is about the current system date & time setting.

#### 5-5-2 Accessibility

Look at what other accessibility in the system or add some.

### 5-5-3 Printing

Seach connected printer to print some file.

#### 5-5-4 About tablet

The detailed information about the unit, including model number,

software version and so on.

20

## 6 Communication

## 6-1 Chrome

Open: 🐵 > 📀

After the network connection completed, touch Chrome icon to

access the network browsing;

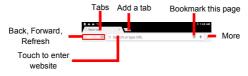

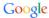

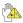

Designing wed may slow the speed to browse the web

## 6-2 Email

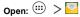

1. Input the available email address and Tap b to proceed.

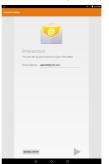

Select the incoming server type:EXCHANGE. Tap 🕨 to 2. proceed. Pars 3. Input email password, and Tap by to proceed. 23

 Confirm email information and change SERVER: 163.com to SERVER: i.163.com, shown as below. Tap ▶ to proceed. Then follow the instruction to complete your login.

|                            | **     | 1.22.486 |                          | 2 Q                     |
|----------------------------|--------|----------|--------------------------|-------------------------|
|                            |        |          | Account setup            |                         |
| Incoming server setting    | β      |          | Incoming server          | settings                |
| utermaan aligin046@163.com |        |          | umaa alyir30             | 9162.com                |
| NUMBRO                     |        |          | N004040                  |                         |
| GLINT ORTHOIT              | SELECT |          | DURINT CRIMINAL INIT     | SELECT                  |
| MORE DIVICED               |        |          | MORALDING & Andrew Color |                         |
| 162.com                    |        |          | 30948 U163.cpm           |                         |
| SEQUERTY TYPE SEQUELE      | -      |          | SEGMETYTYPE \$55,/TL5    |                         |
| rcer 443                   |        |          | PORT 443                 |                         |
|                            |        |          | >                        |                         |
|                            |        | <u> </u> | /                        |                         |
|                            |        |          |                          |                         |
|                            |        |          |                          |                         |
|                            |        |          |                          |                         |
|                            |        |          |                          |                         |
|                            |        |          |                          |                         |
|                            |        |          |                          | ile en. Touch for info. |
|                            |        |          |                          |                         |
|                            |        |          | qwert                    | y°u'i°o°p°              |
|                            |        |          | qwert                    | yuiop                   |
|                            |        |          | q'w e'r t'<br>asdfg      | yuiop                   |
|                            |        |          | qwert<br>asdfg           | yuiop                   |
|                            |        |          | qwert<br>asdfg           | yuiop<br>hjkl           |

## 7 Fun

## 7-1 Camera

Open: 🕮» 🕤

Select video mode if you want to record videos.

#### Take Pictures

- 1. Aim the object.
- 2. Press O to take a picture.

#### Notice:

1. All photos or video taken are stored in the photos and gallery.

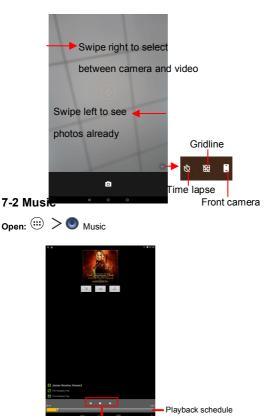

Choose any song you like to start playback. During music playback, touch **II** to pause and touch  $\rightarrow$  to resume playback; touch **II** / **D** to play the previous/next track.

# 8 Appendix

## 8-1 Troubleshooting

Q1: How to turn off the tablet PC when the halted system occurs? A:Press the power button for about 8 seconds to turn it off forcedly.

Q2: How to check the tablet PC if the tablet PC cannot be turned on?

A:

- 1. If the power is low, connect to the electric outlets.
- Make sure the indicator of the adapter turns on and the adapter works well.
- 3. Remove the external device.
- Q3: If the water come into the tablet PC

A:

- 1. DO NOT turn on the tablet PC.
- Disconnect the outlet cable in order to turn off the tablet PC, instead of pressing the power button to turn off it. Disconnect all external devices, and then send to the service center for advice.
- DO NOT place the tablet PC into the dirty carrying case to again.
- Q4: How to recover the factory status?

### A: Touch Settings---Backup & reset---Factory data reset---RESET TABLET---ERASE EVERYTHING to

recover the system to the default status on APPS Menu.

Q5: How to prolong the usage time of the Battery?

A:

- Adjust the brightness of the LCD Screen to proper level on Settings---Display---Brightness level menu.
- 2. Turn down the volume.
- 3. Set the time amount to proper level on

Settings---Display---Sleep menu.

Q6: The image isn't clear.

A: Check that the lens is clear or not, if not, clean with the soft cloth.

Q7: How to do with the problem like "some problems happens in pairing the Bluetooth"?

A: Be sure whether the time is too long to input the password. (Overtime)

Q8: Why is Bluetooth disabled?

A: Check if the "Airplane mode" is enabled, if so, the Bluetooth function can't be activated.

## 8-2 Specifications

| Processor             | INTEL Z3735F                          |
|-----------------------|---------------------------------------|
| RAM (#)               | 1GB DDR3L                             |
| Storage capacity(#)   | 16GB eMMC                             |
| Display               | 10.1"IPS,Capacitive                   |
| Display               | Multi-touch panel                     |
| Resolution            | 1280*800pixels                        |
| Interfaces            | Micro HDMI, Micro USB, Micro SD, USB  |
| Descriptions          | Front: 2.0M pixel; Back: 5.0M pixel   |
| Communications        | Wi-Fi (802.11 a/b/g/n),Bluetooth V4.0 |
| Operating Temperature | 5-35℃                                 |
| Operating Humidity    | 35%-85%                               |
| Storage Temperature   | <b>-20-55</b> ℃                       |
| Storage Humidity      | 20%-93%                               |
| Adapter               | AC 100~240V; DC 5V/2A                 |
| Output Power(maximum) | ≤10W                                  |
| Battery               | 8000mAh/3.8V Li-Poly battery          |
| Weight                | About 804g                            |
| Dimension             | 294.61x213.92x11.55mm                 |

## 9 CE Mark

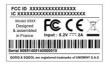

# 10 FCC statement

Warning: Changes or modifications to this unit not expressly approved by the party responsible for compliance could void the user's authority to operate the equipment.

NOTE: This equipment has been tested and found to comply with the limits for a Class B digital device, pursuant to Part 15 of the FCC Rules. These limits are designed to provide reasonable protection against harmful interference in a residential installation. This equipment generates, uses and can radiate radio frequency energy and, if not installed and used in accordance with the instructions, may cause harmful interference to radio communications.

However, there is no guarantee that interference will not occur in a particular installation. If this equipment does cause harmful interference to radio or television reception, which can be determined by turning the equipment off and on, the user is encouraged to try to correct the interference by one or more of the following measures:

- Reorient or relocate the receiving antenna.
- Increase the separation between the equipment and receiver.
- Connect the equipment into an outlet on a circuit different from that to which the receiver is connected.
- Consult the dealer or an experienced radio/TV technician for help.

FCC RF exposure information (SAR)

This device meets the government's requirements for exposure to radio waves. This device is designed and manufactured not to exceed the emission limits for exposure to radio frequency (RF) energy set by the Federal Communications Commission of the U.S. Government. The exposure standard for wireless devices employs a unit of measurement known as the Specific Absorption Rate, or SAR. The SAR limit set by the FCC is 1.6 W/kg. Tests for SAR are conducted using standard operating positions accepted by the FCC with the device transmitting at its highest certified power level in all tested frequency bands. Although the SAR is determined at the highest certified power level, the actual SAR level of the device while operating can be well below the maximum value. This is because the device is designed to operate at multiple power levels so as to use only the poser required to reach the network.

In general, the closer you are to a wireless base station antenna, the lower the power output. While there may be differences between the SAR levels of various devices and at various positions, they all meet the government requirement.

1) The Responsible party information: Name, Address, Telephone Number

2) The name and model number of the product

Shielded cables must be used with this unit to ensure compliance with the Class B FCC limits.